# Faculty Evaluation

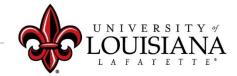

#### Faculty Member Acknowledgement Step 4

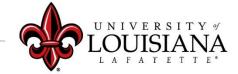

### Login to Cornerstone

**Cornerstone & Training** In ULINK click on "Employee" tab then click on Chrome River Travel & "Cornerstone & Home Expense Training" on the Employee upper right of **Employee Summary** Time Entry screen **Tutorials & Guides** louisiana.edu

### Access the Evaluation

#### Pending Performance Tasks will be in the Lower Left Block of Your Cornerstone Welcome Page

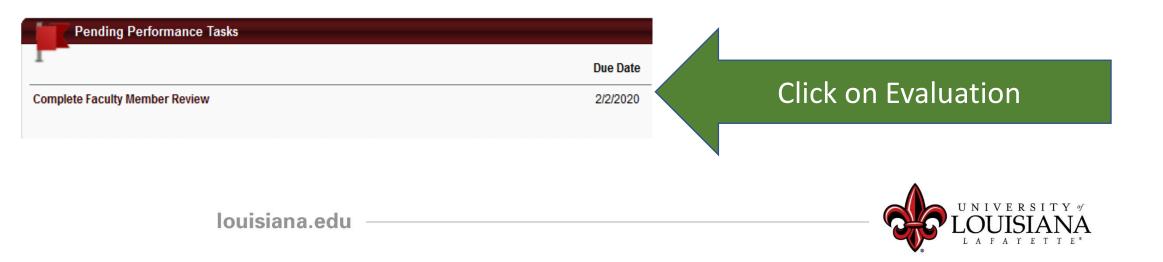

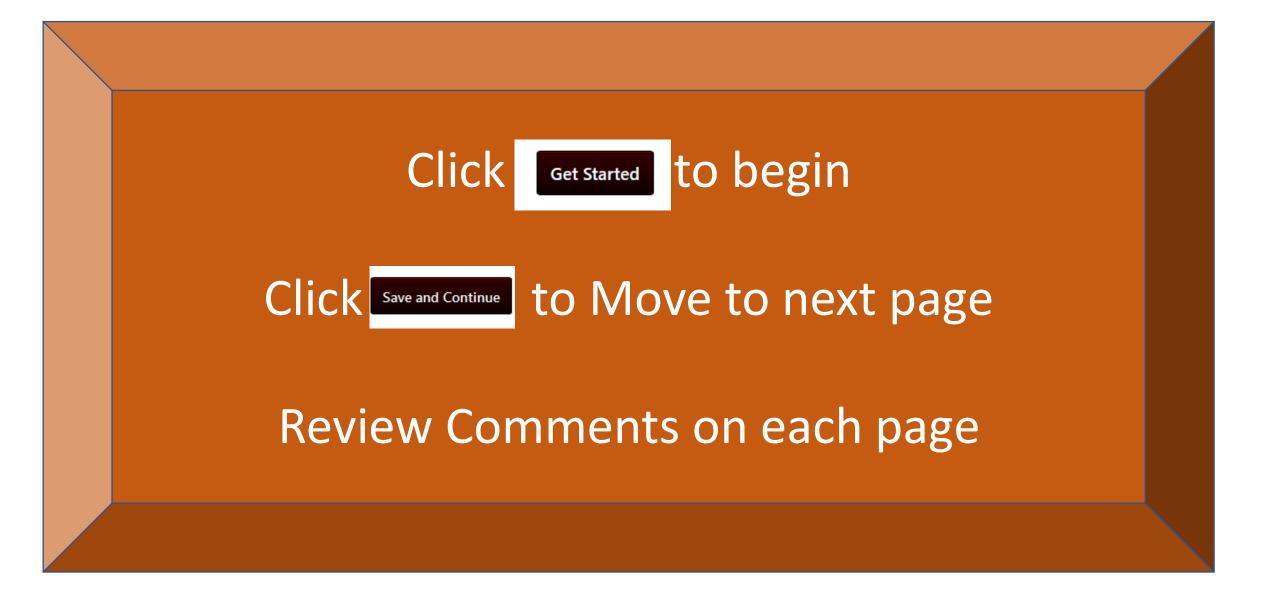

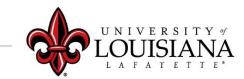

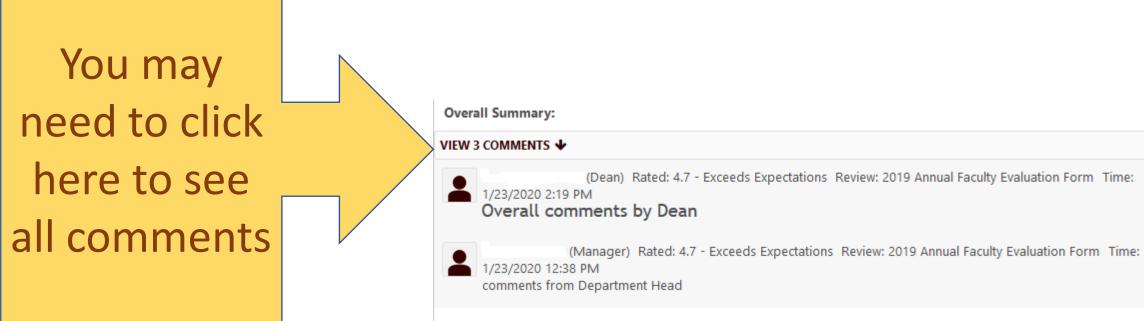

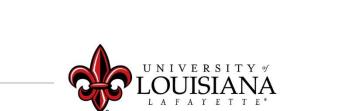

# No Skipping

You must view ALL pages of the Review in order to Submit your Acknowledgement and complete the task

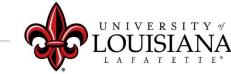

### **Proceedure to Request Provost Review**

- 1. Attach a letter to the Review addressed to the Dean detailing the reason for the request.
- 2. Enter "Provost review requested; letter attached" in the Comment box of the Acknowledgement Page
- 3. Send a hard copy of the letter to the Dean

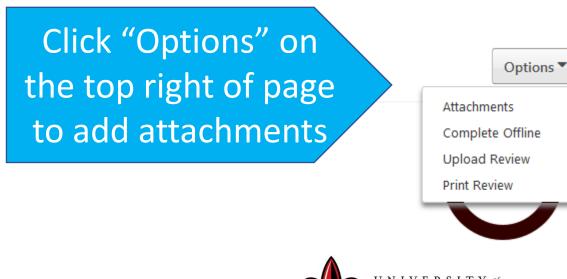

## Acknowledgement

Faculty Member

I acknowledge that providing my electronic approval is equivalent to signing this document and I understand that my electronic signature is binding.

Sign Then Click Here

Faculty Member Your Name Date:1/23/2020 Redo

Scroll Down to Submit

louisiana.edu

**Click Here** 

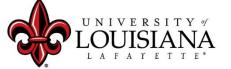

#### The "Submit" button will appear when all of the Pages for this Step have been Viewed

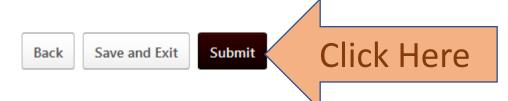

#### Submit Review

You will not be able to modify once you have submitted. Are you sure that you want to submit now?

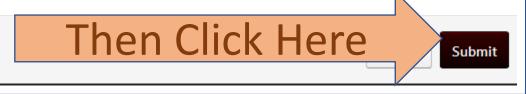

 $\times$ 

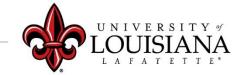

# Step 4 Complete

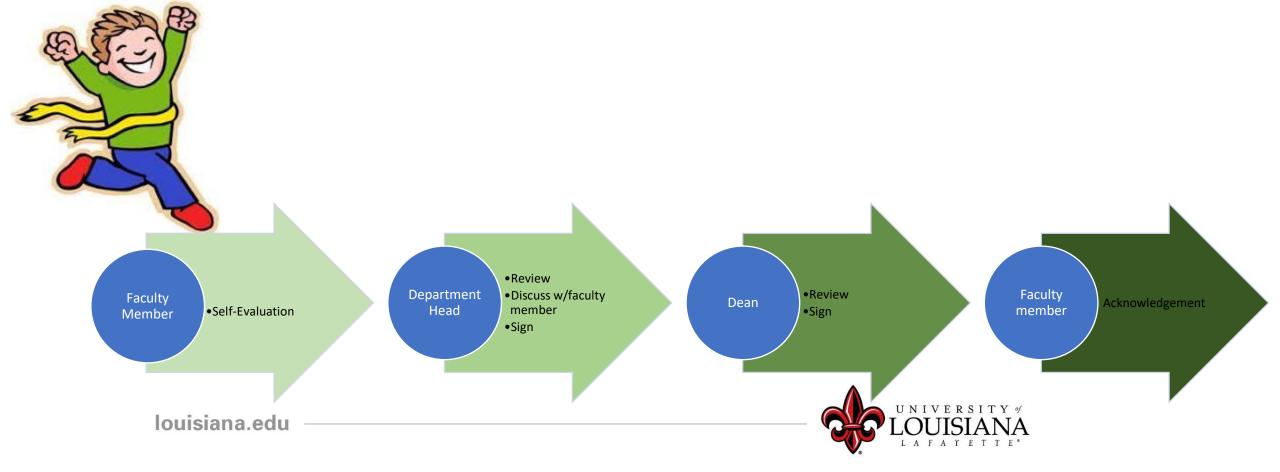

### To View a Previously Submitted Evaluation

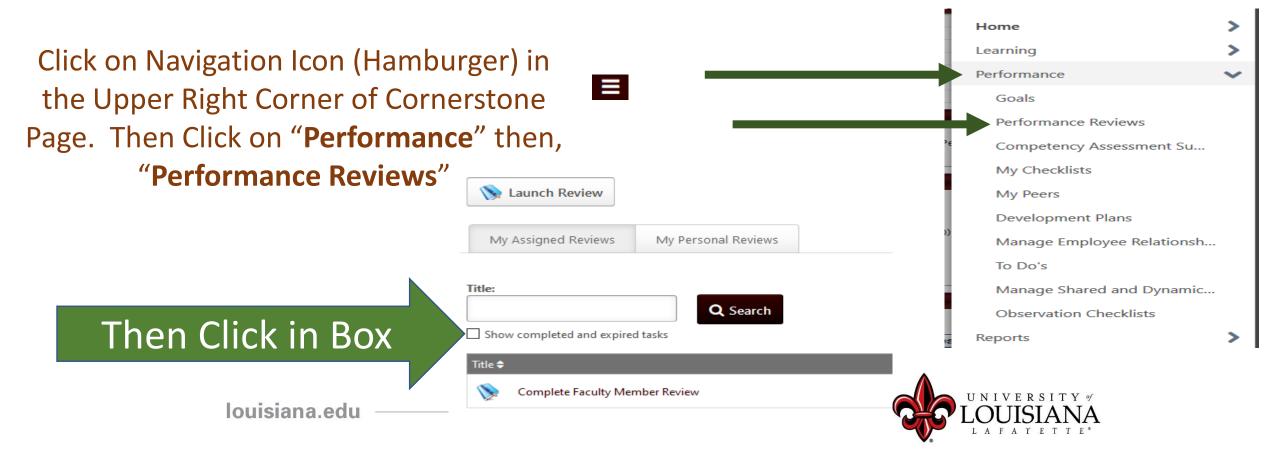